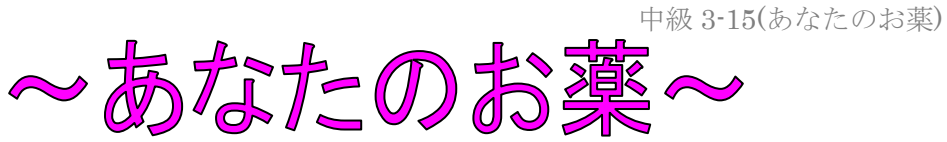

様

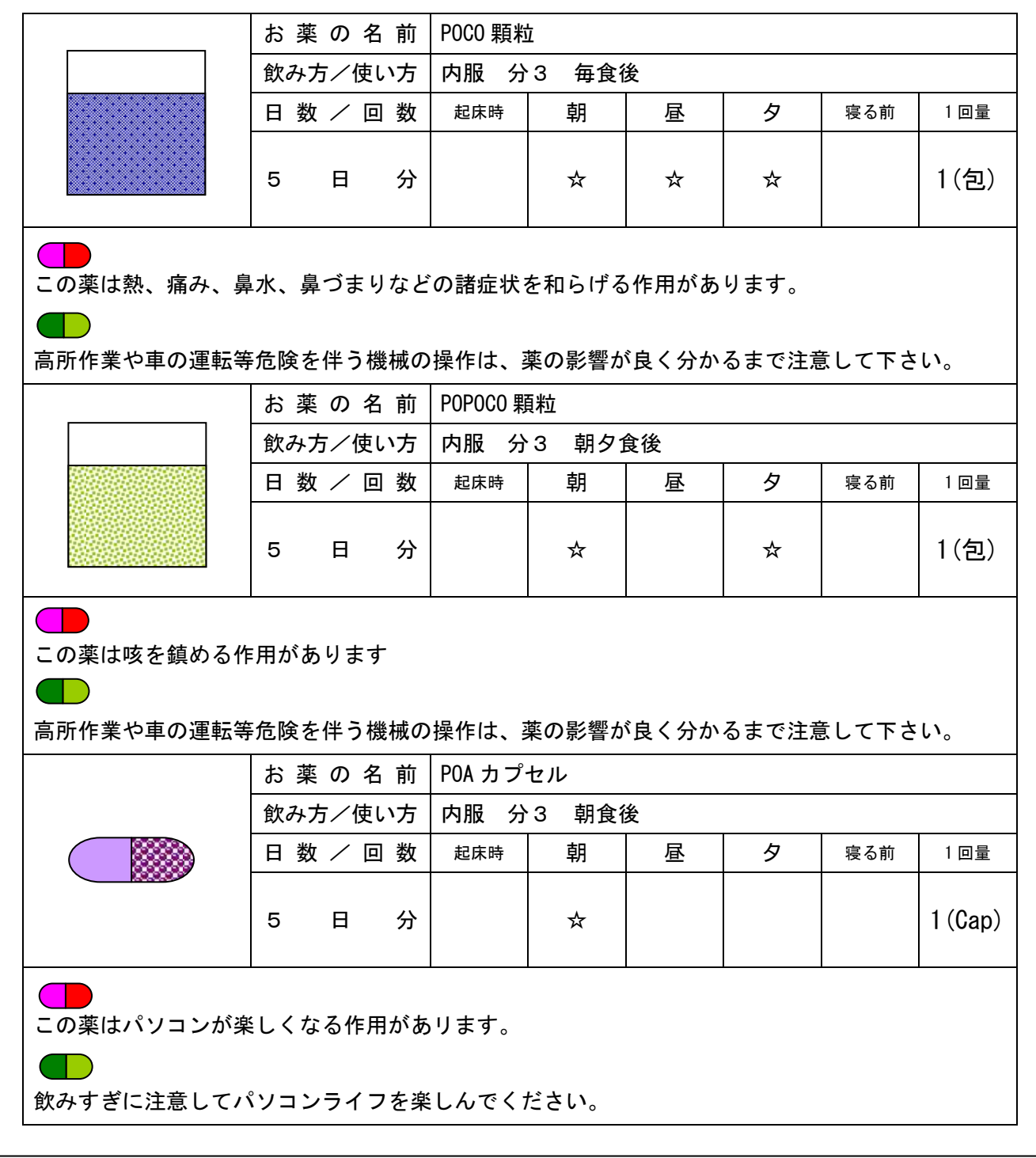

- ① フォント:MS ゴシック 10.5p
- ② 「お薬の名前」の列の 4 行は「書式」⇒「文字の均等割付」⇒「7 文字」
- ③ お薬の画像は「オートシェイプ」で作成しましょう

あなたのお薬

(解説)

- 1.ページ設定はそのまま。(余白:上下左右 20mm)
- 2. 「 様」部分は、「フォントサイズ: 16pt、下線」とする。
- 3.「表」の作成を行う。
	- ※1:「罫線」-「挿入」-「表」から、「5×3」の表を作成する。
	- ※2:罫線ツールバーを利用し、「セルの結合」「セルの分割(起床時の部分)」を行う。
	- ※3:表中に文字を入力する。
	- ※4:「お薬の名前」の列部分は、「文字の均等割り付け:7 字」とする。
	- ※5:表をすべて選択し「コピー」を行い、表の直下の「改行マーク」部分で「貼り付け」を行う。 さらに貼り付けを行った後、それぞれの表中の文字を変更する。
- 4.「カプセル(大)」の作成を行う。
	- ※1:「オートシェイプ」の「フローチャート」ー「論理積ゲート」を選択し、適当な大きさで作成 する。さらにそれをコピーし、反転して組み合わせる。

$$
\Box \rightarrow \Box \Box \rightarrow \Box \Box \rightarrow \Box \Box
$$

※2:それぞれに適当な塗りつぶしの色を作成する。

5.ワードアートで「~あなたのお薬~」を作成し、上余白部分へ移動する。